### Digital Video User's Guide

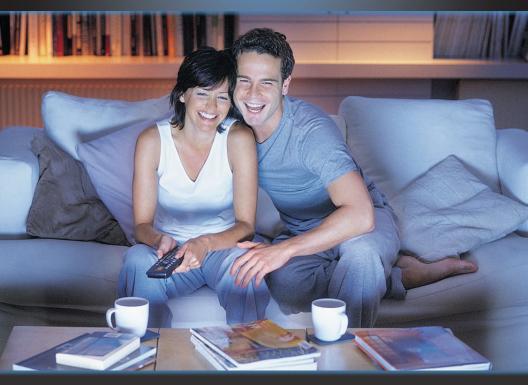

## THE FUTURE NOW SHOWING

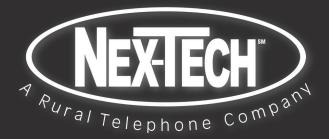

#### Welcome

# THE NEW WAY TO WATCH

Digital TV is TV different than anything you have seen before. It isn't cable...it's better. Digital TV offers great channels, many features and many choices. Watch what you want – sports, movies, news, cartoons, drama, comedies – anything you can imagine is there. Watch when you want – with features like auto tune, video on demand and digital video recording. Watch how you want – DVD quality video and sound. So sit back, relax and enjoy the future.

Digital TV User's Guide Copyright © 2005-2010 MS Communications. IPG screen images Copyright © 2010 Minerva Networks, Inc. Used with permission. All rights reserved. Portions Copyright Advanced Digital Broadcasting (ADB), Amino Communications, Ltd., Entone, Inc and Universal Electronics, Inc.. Used with permission. All rights reserved. All other images copyright and/or trademark of their respective owner(s). Dolby and the double-D symbol are registered trademarks of Dolby Laboratories.

This material may not be duplicated, in whole or in part, by any means, without the express written consent of MS Communications, Ringgold GA 30736 USA.

| Remote Control Layout                                                                                                    | <b>1</b>                                                                                |
|----------------------------------------------------------------------------------------------------|-----------------------------------------------------------------------------------------|
| UEI Titan Remote Control                                                                                                    | 1                                                                                       |
| 1 Remote Control Basics                                                                                                    | <b>3</b>                                                                                |
| Turn Your Set Top Box or TV On or Off                                                                                                    | 3                                                                                       |
| Change Channels                                                                                                    | 3                                                                                       |
| Adjust Volume                                                                                                    | 3                                                                                       |
| System Buttons                                                                                                    | 3                                                                                       |
| 2 How To Use This Book                                                                                                    | <b>5</b>                                                                                |
| Layout                                                                                                    | 5                                                                                       |
| Color-codes and Icons                                                                                                    | 5                                                                                       |
| Infobar Layout                                                                                                    | 6                                                                                       |
| <b>3 The Infobar</b><br>Introducing The Infobar<br>Go To The Infobar<br>Using The Infobar<br>Exit The Infobar                                                                                                    | <b>7</b><br>7<br>8<br>9                                                                 |
| <b>4 The Menubar</b>                                                                                                    | <b>10</b>                                                                               |
| Introducing The Menubar                                                                                                    | 10                                                                                      |
| Go To The Menubar                                                                                                    | 10                                                                                      |
| Understand The Menubar                                                                                                    | 10                                                                                      |
| Guide Layout                                                                                                    | 12                                                                                      |
| 5 Guide<br>Introducing Guide<br>Go To Guide<br>Parts of Guide<br>Getting Around Guide<br>HDTV Programming<br>Introducing Scheduled Events<br>Set A Reminder, Auto Tune or Recording<br>Set A Series Recording<br>Edit A Recording<br>Edit A Recording<br>Edit A Series Recording<br>Skip An Episode<br>Cancel An Auto Tune, Reminder, Recording or Series Recording<br>Guide and Favorite Lists | <b>13</b><br>13<br>13<br>13<br>13<br>13<br>13<br>14<br>15<br>16<br>18<br>19<br>19<br>21 |

| <b>5 Guide and Pay Per View</b><br>Introducing Pay Per View<br>Go To Pay Per View<br>Buy Pay Per View                                                                                                    | <b>22</b><br>22<br>22<br>22                                                                                                    |
|----------------------------------------------------------------------------------------------------|----------------------------------------------------------------------------------------------------|
| 6 Rentals<br>Introducing Rentals and VOD (Video on Demand)<br>Go To Rentals<br>Browse Rentals<br>Rent A VOD Rental<br>Watch Your VOD Rental<br>Controlling Rental Playback<br>The Slider                                                                                                    | <b>24</b><br>24<br>24<br>25<br>26<br>27<br>27                                                                                                    |
| 7 DVR<br>Introducing DVR<br>Quick Recording<br>General Guidelines About Recordings<br>Pause Live TV (PLT)<br>Controlling Recorded or Live TV<br>DVR Playback Controller<br>The DVR Menu<br>Go To DVR<br>The DVR Menu Quick Reference<br>Go To Recordings<br>Whole-Home Icon<br>Sort Recordings<br>Watch A Recorded Program<br>Lock or Unlock A Recording<br>Deleting A Recording<br>Stop a Program Currently Recording<br>Review Programs To Record<br>Go To- To Record<br>Go To Schedule Priority<br>Change Schedule Priority<br>Schedule An Event<br>Go To Schedule Event<br>Edit a Scheduled Event<br>Your Recording History<br>Go To Record History | 28<br>28<br>28<br>28<br>29<br>29<br>29<br>30<br>30<br>30<br>30<br>30<br>30<br>30<br>30<br>30<br>30<br>31<br>31<br>31<br>31<br>31<br>31<br>31<br>31<br>31<br>31<br>32<br>32<br>33<br>33<br>33<br>33<br>33<br>33<br>33<br>33<br>33<br>33<br>33 |

| Review Record History                                                                                                    | 35                                                                                                    |
|----------------------------------------------------------------------------------------------------|----------------------------------------------------------------------------------------------------|
| 8 My Library<br>Introducing My Library<br>The My Library Menu<br>Go To My Library<br>Go To Rented Videos<br>Watch A Rental Video<br>Introducing PPV Events<br>Go To PPV Events<br>Introducing Pay Per Block<br>Go To Pay Per Block<br>Introducing Sports Package<br>Go To Sports Package<br>Introducing Reminders<br>Go To Reminders<br>Cancel A Reminder or Auto Tune<br>Introducing Messages<br>Go To Messages<br>Read A Message<br>Introducing Caller ID<br>Go To Caller ID<br>Delete A Caller ID Entry | <b>36</b><br>36<br>36<br>36<br>37<br>37<br>37<br>38<br>38<br>38<br>38<br>39<br>39<br>39<br>39<br>39<br>39<br>39<br>40<br>40<br>41<br>41<br>41 |
| 9 Controls<br>Introducing Controls<br>Go To Controls<br>Enable/Disable Controls<br>Disable Controls<br>Enable Controls                                                                                                    | <b>43</b><br>43<br>43<br>43<br>43<br>44<br>44                                                                                                 |
| <b>10 Settings</b><br>Introducing Settings<br>Go To Settings<br>Working With Preferences<br>Working With Settings/Users<br>Go To Parental Controls<br>Parental Controls<br>Add A User Account<br>Sign Out / Sign In<br>Log In<br>Go To Sign Out / Sign In                                                                                                    | <b>45</b><br>45<br>45<br>45<br>48<br>48<br>48<br>50<br>52<br>52<br>52                                                                         |

| Edit A User Account                                            | 53        |
|----------------------------------------------------------------|-----------|
| <b>11 Favorites</b>                                            | <b>55</b> |
| Introducing Favorites                                          | 55        |
| Go To Favorites                                                | 55        |
| Choose A Favorites List                                        | 55        |
| Create or Edit A Favorites List                                | 55        |
| Delete A Favorites List                                        | 56        |
| Add or Remove a Single Channel To Favorites While Watching TV  | 56        |
| Add or Remove a Single Channel To Favorites from Other Screens | 56        |
| <b>12 Search</b>                                               | <b>57</b> |
| Introducing Search                                             | 57        |
| Go To Search                                                   | 57        |
| Search For A Program                                           | 57        |
| <b>13 Widgets</b>                                              | <b>59</b> |
| Introducing Widgets                                            | 59        |
| Go To Widgets                                                  | 59        |
| Using Widgets                                                  | 59        |
| Stocks Widget                                                  | 59        |
| Twitter Widget                                                 | 60        |
| Set Top Box                                                    | <b>63</b> |
| ADB 3721 WN Set Top Box                                        | 63        |
| ADB 5721 WNX Set Top Box                                       | 64        |
| Amino A140 Set Top Box                                         | 65        |
| Amino 540 Set Top Box                                          | 66        |
| Movie Ratings                                                  | 67        |
| MPAA (Motion Picture Association of America) Ratings System    | 67        |
| TV Ratings                                                     | <b>68</b> |
| TV Parental Guidelines Ratings System                          | 68        |
| Program Ratings                                                | 68        |
| Content Ratings                                                | 68        |

### **Remote Control Layout**

#### **UEI Titan Remote Control**

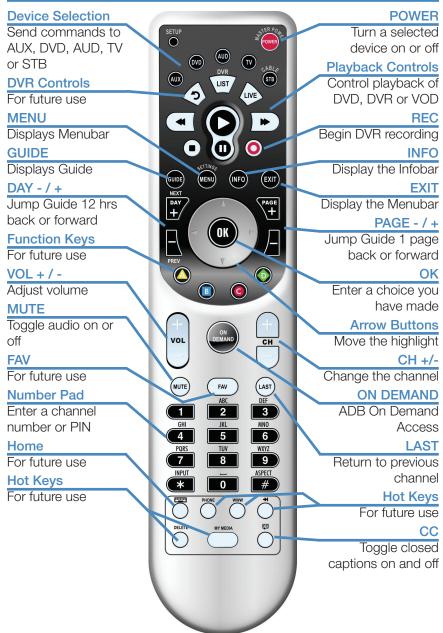

The theme, or color scheme, shown in this user's guide may differ from the theme on your television; however, all functionality will remain similar.

### 1 Remote Control Basics

#### Turn Your Set Top Box or TV On or Off

The device selection buttons tell your remote whether you want to control your set top box or your television.

To turn your TV on or off, press the **TV** button then the **POWER** button.

To turn your set top box on or off, press the **STB** button and then the **POWER** button.

Note: It is not necessary to turn your set top box off.

Note: Your remote control must have the remote code programmed in before it can send the correct signals for your TV. If the list of TV brand codes was not included in your installation pack, please contact customer service.

If pressing **POWER** turned the wrong device on or off, press the **POWER** button again, press the appropriate device selection button (**AUX**, **DVD**, **AUD**, **TV** or **STB**) and press **POWER** once more.

#### Change Channels

The CH+/- button will change channels up or down one at a time.

The **Number Pad** can be used to directly enter a channel number.

**GUIDE** will display Guide so you can find a program you like. If the program is on now, you tune to the channel showing it. If not, you can set a scheduled event to remind you when it does come on. If your set top box supports recording, you can schedule a recording for the program.

For more information on Guide, see section 5 Guide.

For more information on setting reminders, autotunes and recordings, see **Setting Reminders, Autotunes and Recordings** in section **5 Guide**.

#### Adjust Volume

The VOL+/- button will adjust the volume gradually.

The MUTE button will toggle the sound on and off.

#### System Buttons

There are a number of buttons on your remote that display different features of your service.

MENU displays the Menubar when in cable [STB] mode, and in [TV] mode

### **1** Remote Control Basics

you will see your TV's menu. The Menubar provides quick access to every feature supported by your service.

For more information about the Menubar, see section 4 Menubar.

**INFO** displays the Infobar, a feature that lets you see information on what you're watching, what's coming on next, and what's on other channels.

For more information on the Infobar, see section 3 Infobar.

**EXIT** causes your set top box to exit whatever screen you are seeing and return you to normal TV viewing. If you ever get lost on a screen, it is always safe to press **EXIT** and then start over.

### 2 How To Use This Book

#### Layout

Instructions are paired with screen shots to illustrate the process and provide confirmation of what you should see on your TV.

On-screen text, such as screen titles, messages and options are shown in **Deep Blue Bold Type**.

Buttons on the remote control are represented by a graphic of that button, or **Red Bold Type** when a graphic cannot be shown.

#### **Color-codes and Icons**

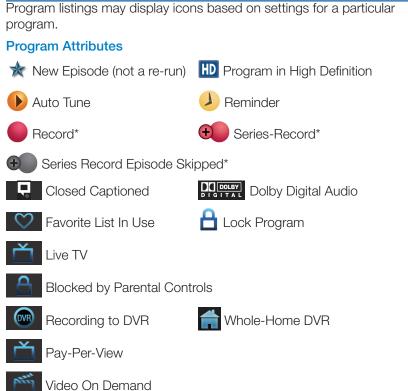

\*Record and Series Record only appear if your set top box supports recording.

### Infobar Layout

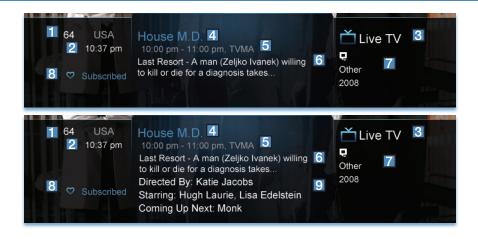

#### **Channel Name and Number**

The name and number of the channel currently listed in the Infobar.

| 2 Current Time                                                                                                    |
|----------------------------------------------------------------------------------------------------|
| 3 Program Type                                                                                                    |
| Indicates whether you are watching Live TV, Video on Demand, a recorded program or a Pay-Per-View program. This may also indicate if the program is Blocked because of parental controls or that the Emergency Alert System is active. |
| 4 Program Name                                                                                                    |
| 5 Program Start Time, End Time and Rating                                                                                                    |
| 6 Program Summary                                                                                                    |
| 7 Additional Program Information                                                                                                    |
| Indicates the type of program (movie, sports, etc.), Closed Captioning, Dolby Digital audio, and year of original release.                                                                                                    |
| 8 Current Favorites List                                                                                                    |
| Director, Stars & Coming Up                                                                                                    |

The detailed Infobar will list the director and stars of a program, along with the name of the next program on this channel.

### 3 The Infobar

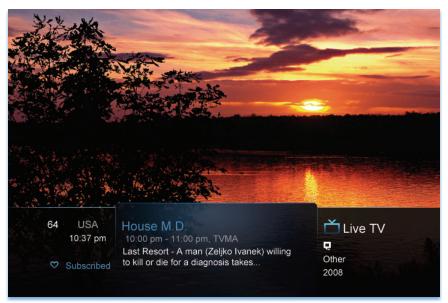

#### Introducing The Infobar

The Infobar is a quick way of finding information about the show you are watching, as well as what comes on later and what is on other channels.

#### Go To The Infobar

There are three ways to make the basic Infobar appear.

Press INFO on your remote control.

Press the Up or Down Arrow Keys on your remote control.

The basic Infobar will also appear any time you change channels.

Once the Infobar is active, press **INFO** again to display the detailed Infobar. It adds information on directors, actors and the name of the next program.

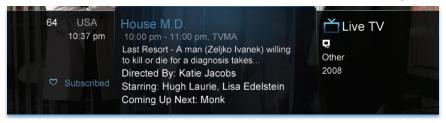

### 3 The Infobar

#### Using The Infobar

#### Step 1: Go To The Infobar

Press INFO, the Up or Down Arrow Keys, or change channels.

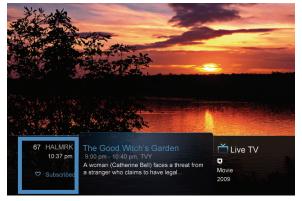

channel, press OK to tune to that channel.

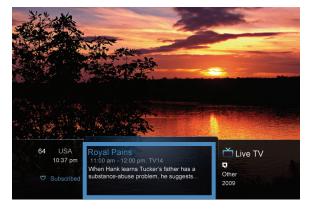

Step 2a: See What's On Other Channels Press the Up or Down Arrow Keys to scroll the Infobar through what is showing on other channels without actually changing channels.

If you find something you would rather watch on another

#### Step 2b: See What's On Later

Press the **Right Arrow Key** to scroll ahead to upcoming programs for the channel listed on the Infobar.

Press the Left Arrow Key to scroll back towards the current program for the channel listed on the Infobar.

### 3 The Infobar

You can combine steps 2a and 2b to see what comes on later on another channel if you like. However, if you plan to do a lot of browsing for programs on other channels or that are coming on later, it is easier to use Guide. For more information on Guide, see section **5 Guide**.

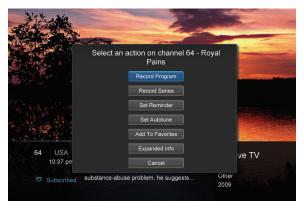

Press **OK** to display options to set a reminder, auto tune or recording (if your set top box supports DVR).

For more information on setting auto tunes, reminders, and recordings, see **Setting Reminders, Autotunes and Recordings** in section **5 Guide**.

### Note: Recording options will not be available if your set top box doesn't support those features.

#### Exit The Infobar

The Infobar will go away on its own after a few seconds of inactivity, or...

Press **EXIT** on your remote control.

If you are in the detailed Infobar, you can press **INFO** once more to exit the Infobar.

### 4 The Menubar

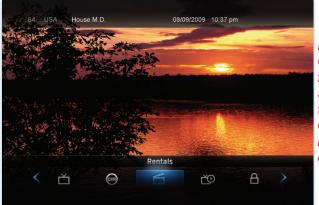

Note: Parental Controls must first be set up in Settings before the Parental Controls on/off button will appear on the Menubar.

#### **Introducing The Menubar**

The Menubar is a quick and easy way to access any feature of your service.

#### Go To The Menubar

To display the Menubar, press MENU on your remote control.

#### **Understand The Menubar**

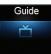

**Guide** will bring up the program guide. For information on Guide, please see section **5 Guide**.

PPV jumps directly to the Pay Per View channels in the program guide. For information on PPV, please see section **5 Guide and Pay Per View**.

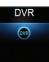

**DVR** provides access to programs recorded using DVR, as well as reviewing recordings you have scheduled, creating a scheduled recording event, reviewing the history of what you have recorded recently, or deleting your recording history. For information on DVR, see section **7 DVR**.

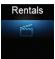

**Rentals** provides access to rent Video on Demand movies and programs. For information on Rentals, see section **6 Rentals**.

### 4 The Menubar

My Library provides quick access to previously purchased rentals, reminders you have scheduled, messages regarding your service, and Caller ID history. For more information on My Library, see section 8 My Library.

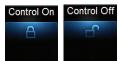

Parental Controls allows you to temporarily disable or enable all parental controls. For information on Parental Controls, see section **9 Controls**.

### Note: Parental Controls will not appear until you have created parental control settings.

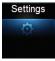

Settings offers access to creating parental controls and setting blocked channels, determining how things appear on screen, and creating, editing and deleting user accounts. For information on Settings, see section **10 Settings**.

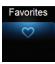

**Favorites** allows you to choose, edit, create or delete a favorite channel list. For information on Favorites, see section **11 Favorites**.

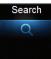

Search allows you to search program listings or Video on Demand rentals by title. For information on Search, see section 12 Search.

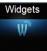

Widgets offers access to news headlines, weather and other upto-date information. For information on Widgets, please see section 13 Widgets.

Sign out

Sign Out allows you to sign out of the current user account. This only appears if you are using the Enable Login option under Settings/Preferences, have multiple user accounts, and have signed in with a user name and password. For information on user accounts, see **User Settings** in section **10 Settings**.

### Guide Layout

#### Favorite List

Indicates the favorite list currently in use.

#### Info Area

Provides information about the currently highlighted program.

#### Picture-in-Picture

Allows you to watch TV while you are in Guide.

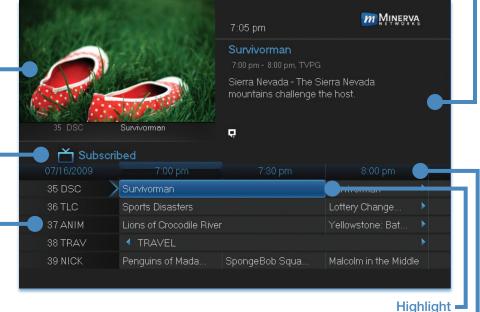

Indicates what program listing is currently in focus.

#### **Program Listings**

Shows channel number and abbreviation and program listings for each channel. Program listings may include icons to indicate a setting or feature for a particular program.

#### Listing Date/Time

Shows the date and time (divided into 30-minute increments) for the programs currently shown in Guide.

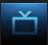

#### Introducing Guide

Guide is the place to quickly find out what's on now and what's playing later. You can set reminders or recordings for upcoming programs in Guide.

#### Go To Guide

There are two ways to go to Guide.

Press GUIDE or Press MENU, highlight Guide, and press OK.

Parts of Guide

A diagram of the Guide screen is shown on **Guide Layout**.

**Getting Around Guide** 

To navigate Guide...

Press the Arrow Keys to move the highlight.

Jump to a channel by entering the channel with the **Number Pad (0-9)**.

Press Page Up or Page Down to jump up or down one screen of listings.

Press **Page Forward** or **Page Back** to jump 12 hours ahead in listings and up to 12 hours back.

Press **OK** to choose the program you have highlighted. If it is on now, Guide will tune you to the channel.

Press **EXIT** to leave the Guide.

#### HDTV Programming

Programs available in HD will appear in Guide with a blue HD icon HD next to the name of the program. In order to watch HD programming, you will need a HDTV-capable set top box and TV, and may need to subscribe to an HD channel package.

#### Introducing Scheduled Events

A Scheduled Event is any setting you create that causes the system to remind you about a program or record a program automatically. There are three types of Scheduled Events: Reminders, Auto Tunes and Recordings.

A Reminder informs you a program is about to come on. An Auto Tune automatically changes the channel when the program is about to start. A Recording will automatically record the program to your set top box.

### Note: Your set top box must support recording to use the Record event.

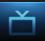

#### Set A Reminder, Auto Tune or Recording

| under      |             | 7:06 pm                                                                                                  | m MINERVA                                     |
|------------|-------------|----------------------------------------------------------------------------------------------------|-----------------------------------------------|
|            |             | LA Ink<br>New 10:00 pm - 11:00 pm, T                                                                     |                                               |
| 35 DSC     | Survivorman | Stranger In My Shop -<br>business forces her to<br>of only hiring people sh<br>in a new tattoo artist na | go against her policy<br>ie knows. She brings |
| 📩 Subscril |             |                                                                                                    |                                               |
| 07/16/2009 |             |                                                                                                    |                                               |
| 35 DSC     |             |                                                                                                    |                                               |
| 36 TLC     |             | 🍲 LA Ink                                                                                                 |                                               |
| 37 ANIM    |             | Animal Cops: Philadelpl                                                                                  |                                               |
| 38 TRAV    |             |                                                                                                    |                                               |
| 39 NICK    |             | Family Matters                                                                                           | Family Matters                                |
|            |             |                                                                                                    |                                               |

#### Step 1: Pick A Program

Find the program you want. Highlight its listing and press OK.

Note: If you are setting a recording, highlight the listing and press

**RECORD** instead of OK, then skip steps 2 and 3.

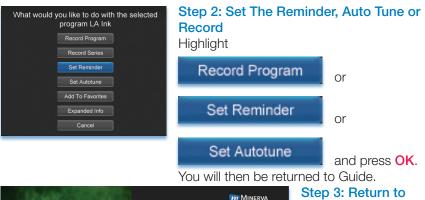

| and the second |             | 7:07 pm                                                                                                 | MINERVA                                      | Gu                |
|----------------|-------------|----------------------------------------------------------------------------------------------------|----------------------------------------------|-------------------|
|                |             | LA Ink<br>New10:00 pm - 11:00 pm, T                                                                     |                                              | The               |
| 35 DSC         | Survivorman | Stranger In My Shop -<br>business forces her to<br>of only hiring people sh<br>in a new tattoo artist n | go against her policy<br>e knows. She brings | no\<br>ne><br>nar |
| 📩 Subscrit     |             |                                                                                                    |                                              |                   |
| 07/16/2009     |             | 10:00 pm                                                                                                | 10:30 pm                                     |                   |
| 36 TLC         |             | 🥑 🍲 LA Ink                                                                                              |                                              |                   |
| 37 ANIM        |             | Animal Cops: Philadelpl                                                                                 |                                              |                   |
| 38 TRAV        |             |                                                                                                    |                                              |                   |
| 39 NICK        |             | Family Matters                                                                                          | Family Matters                               |                   |
| 40 TVL         |             | She's Got the Look                                                                                      |                                              |                   |
|                |             |                                                                                                    |                                              |                   |

### ide

e program listing w shows an icon xt to the program's me.

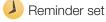

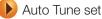

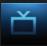

Program Reminder. Press info to view details

#### Step 4a: Your Reminder

A few minutes before your program comes on, a box will appear on your screen telling you that you have a reminder.

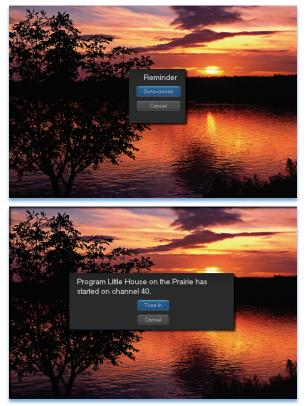

Press **INFO** to display the reminder.

Highlight the button showing the program name and press **OK** to watch the program, or highlight **Cancel** and press **OK** to ignore the reminder.

#### Step 4b: Your Auto Tune

Just before the program begins, a message will display, giving you the option to tune in or cancel.

#### Step 4c: Your Recording

If you set a recording, you don't need to do anything else.

Once your program begins, your set top box will record it for you. To watch your recording, go to DVR.

#### Set A Series Recording

#### Note: Recording is not available if your set top box doesn't support it.

If you choose to record a program that is part of a regular series, you will be offered the option to record the series. This allows you to record every episode of a favorite program.

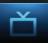

|            |               | 7:06 pm                                                                                                  | m Minerva                                    |
|------------|---------------|----------------------------------------------------------------------------------------------------|----------------------------------------------|
|            |               | LA Ink<br>New 10:00 pm - 11:00 pm, T                                                                     |                                              |
| 35 DSC     | Survivorman   | Stranger In My Shop -<br>business forces her to<br>of only hiring people sh<br>in a new tattoo artist na | go against her policy<br>e knows. She brings |
| 07/16/2009 |               |                                                                                                    |                                              |
|            |               |                                                                                                    |                                              |
| 35 DSC     | Are We Alone? |                                                                                                    |                                              |
| 36 TLC     | LA Ink        | 🙀 LA Ink                                                                                                 |                                              |
| 37 ANIM    |               | Animal Cops: Philadelph                                                                                  |                                              |
| 38 TRAV    |               |                                                                                                    |                                              |
| 39 NICK    |               | Family Matters                                                                                           | Family Matters                               |
|            |               |                                                                                                    |                                              |
|            |               |                                                                                                    |                                              |
|            |               |                                                                                                    |                                              |

#### Step 1: Pick A Program

Find any episode of the series you want to record. Highlight the program listing and press **OK**.

|            |                                     | 7:07 pm                                                                                                  | MINERVA                                       |
|------------|-------------------------------------|----------------------------------------------------------------------------------------------------|-----------------------------------------------|
|            |                                     | LA Ink<br>New 10:00 pm - 11:00 pm, T                                                                     |                                               |
| 35 DSC     | Survivorman                         | Stranger In My Shop -<br>business forces her to<br>of only hiring people sh<br>in a new tattoo artist na | go against her policy<br>Ie knows. She brings |
| 📩 Subscri  | bed                                 |                                                                                                    |                                               |
| 07/16/2009 |                                     | 10:00 pm                                                                                                 | 10:30 pm                                      |
| 36 TLC     | LA Ink                              | 🔍 🔆 LA Ink                                                                                               |                                               |
| 37 ANIM    | <ul> <li>Yellowstone: Ba</li> </ul> | Animal Cops: Philadelpl                                                                                  |                                               |
| 38 TRAV    |                                     |                                                                                                    |                                               |
| 39 NICK    |                                     | Family Matters                                                                                           | Family Matters                                |
| 40 TVL     |                                     | She's Got the Look                                                                                       |                                               |
|            |                                     |                                                                                                    |                                               |

Step 2: Set The Recording Highlight Record Series

Record Series

and press OK.

#### Step 3: Return To Guide

Once you have set the series recording you will be returned to Guide.

The program listing now shows an icon next to the program's name.

• Series Recording set

Every upcoming episode of the series will be recorded.

#### **Edit A Recording**

#### Note: Recording is not available if your set top box doesn't support it.

Once you have created a recording, you can adjust exactly when the recording begins or ends to make sure nothing is missed in case the broadcaster's time doesn't match up with yours exactly.

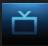

|            |             | 7:07 pm                                                                                                  | MINERVA                                      |
|------------|-------------|----------------------------------------------------------------------------------------------------|----------------------------------------------|
|            |             | LA Ink<br>New 10:00 pm - 11:00 pm, T                                                                     | VPG                                          |
| 35 DSC     | Survivorman | Stranger In My Shop -<br>business forces her to<br>of only hiring people sh<br>in a new tattoo artist na | go against her policy<br>e knows. She brings |
| 📩 Subscrit |             |                                                                                                    |                                              |
| 07/16/2009 |             |                                                                                                    | 10:30 pm                                     |
| 36 TLC     | 🖣 LA Ink    | 💷 🕸 LA Ink                                                                                               |                                              |
| 37 ANIM    |             | Animal Cops: Philadelph                                                                                  | nia                                          |
| 38 TRAV    |             |                                                                                                    | •                                            |
| 39 NICK    |             | Family Matters                                                                                           | Family Matters                               |
| 40 TVL     |             | She's Got the Look                                                                                       |                                              |

#### Step 1: Pick An Upcoming Recording

Locate the program to be recorded. Highlight its listing and press **OK**.

| Edit Recording   |
|------------------|
| Cancel Recording |
| Edit Schedule    |
| Add To Favorites |
| Expanded Info    |
| Cancel           |

#### Step 2: Edit Recording

From the options shown for this program, highlight Edit Recording

Edit Recording

and press OK.

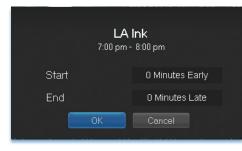

### Step 3: Pad Start and End Times

Use the Up and Down Arrow Keys to choose Start or End and press OK. Once you see arrowheads above and below the Start or End box, use the Up and Down Arrow Keys to adjust the Start time or End time.

Start adjusts the amount of recording time added to the recording prior to when it's scheduled to begin so that you don't miss any of the beginning of the program.

**End** adjusts the amount of recording time added to the recording after it is scheduled to end so you don't miss any of the end of the program.

Once you have adjusted the start and end time, highlight OK and press OK to save your changes.

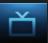

#### **Edit A Series Recording**

#### Note: Recording is not available if your set top box doesn't support it.

Once you have created a series recording, you can adjust which episodes of the series are recorded and which are skipped.

| 100 CT     |                       | 6:05 pm                                                                                            | m Minerva                                       |  |
|------------|-----------------------|----------------------------------------------------------------------------------------------------|-------------------------------------------------|--|
|            |                       | George Lopez<br>1:00 am - 1:30 am, TVPG                                                            |                                                 |  |
| 645 TLCHD  | LAInk                 | George Gets a Pain in<br>George react to Carme<br>many Jason. Also, mis<br>affecting the whole fan | en's determination to<br>fortune befalls Benny, |  |
| 📥 All      |                       |                                                                                                    |                                                 |  |
| 07/17/2009 |                       | 1:00 am                                                                                            |                                                 |  |
| 39 NICK    | Malcolm in the Middle | 🔍 George Lopez                                                                                     | 💁 George Lopez                                  |  |
| 40 TVL     |                       |                                                                                                    |                                                 |  |
| 41 DISN    |                       | The Replacements                                                                                   |                                                 |  |
| 42 GLXJX   |                       |                                                                                                    |                                                 |  |
| 43 HGTV    |                       |                                                                                                    |                                                 |  |
|            |                       |                                                                                                    |                                                 |  |

#### Step 1: Pick A Series Recording

Locate any program in the series to be recorded. Highlight its listing and press **OK**.

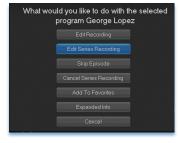

#### Step 2: Edit Series Recording

From the options shown for this program, highlight Edit Series Recording

Edit Series

and press OK.

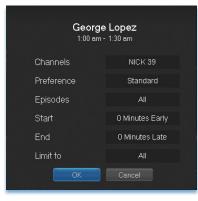

### Step 3: Adjust Series Recording Options

Use the **Up and Down Arrow Keys** to choose any of the options and press **OK**. Once you see arrowheads above and below the options setting box, use the **Up and Down Arrow Keys** to adjust that setting.

Channels determines whether the series is recorded when aired on the channel originally set to record, or record the series no matter what channel airs it.

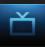

**Preference** determines whether to record the program when shown in standard definition or only when shown in high definition.

**Episodes** determines whether to record re-runs and new episodes of the series or only new episodes.

Start and End determines how much time to add at the start and end time of the recording so that none of the program is missed.

Limit To determines how many episodes of the series are saved. If set to anything other than all, the system will delete the oldest recorded episode of the series once the limit is reached.

Once you have adjusted the series settings, highlight OK and press OK to save your changes.

#### Skip An Episode

Once you have created a series recording, you can manually skip any episode.

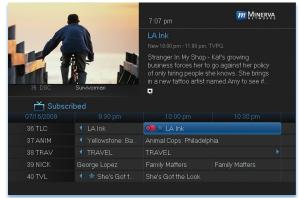

### Step 1: Pick The Episode

Locate the episode in the series you want to skip. Highlight its listing and press **OK**.

#### Step 2: Skip The Episode Highlight Skip Episode

#### Skip Episode

and press **OK**. You will be returned to Guide and the red dots on the episode listing will turn grey to indicate you are skipping that episode. If you decide to record this episode after all, repeat this procedure and choose **Record Episode** from the options shown and press **OK**. The dots will become red again.

Cancel An Auto Tune, Reminder, Recording or Series Recording You can cancel any event you have previously scheduled directly from Guide.

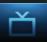

| un der     |             | 7:07 pm                                                                                                  | MINERVA                                                        |
|------------|-------------|----------------------------------------------------------------------------------------------------|----------------------------------------------------------------|
|            | - De Ball   | LA Ink<br>New 10:00 pm - 11:00 pm, T                                                                     |                                                                |
| 35 DSC     | Survivorman | Stranger In My Shop -<br>business forces her to<br>of only hiring people sh<br>in a new tattoo artist na | Kat's growing<br>go against her policy<br>ie knows. She brings |
| 🗂 Subscrit |             | T                                                                                                    |                                                                |
| 07/16/2009 |             |                                                                                                    |                                                                |
| 36 TLC     | 🖣 LA Ink    | 🥑 👾 LA Ink                                                                                               |                                                                |
| 37 ANIM    |             | Animal Cops: Philadelpl                                                                                  |                                                                |
| 38 TRAV    |             |                                                                                                    |                                                                |
| 39 NICK    |             | Family Matters                                                                                           | Family Matters                                                 |
| 40 TVL     |             | She's Got the Look                                                                                       |                                                                |

#### Step 1: Pick The Program

Highlight the program with the event you want to cancel and press **OK**.

| un the      |                                      | MINERVA                     |
|-------------|--------------------------------------|-----------------------------|
|             | LA Ink                               |                             |
|             | What would you like to do with the s |                             |
|             | program LA Ink                       | is Kat Von D<br>months-long |
|             |                                      | er than                     |
| 645 TLC-HD  |                                      | Hannah left.                |
| All         | Cancel Reminder                      |                             |
| 07/16/2009  |                                      |                             |
| 645 TLC-HD  |                                      |                             |
| 646 WLTH-HD |                                      | Internation                 |
| 647 DSC-HDT |                                      | p Shop 🔹 🕨                  |
| 648 CNN-HD  | 🔸 📧 ጵ Anderson Cooper 360            | 🖻 Larry King Live 🔹 🕨       |
| 652 FBN-HD  |                                      | 🛫 Dave Ramse 🕨              |
|             |                                      |                             |
|             |                                      |                             |

#### Step 2: Cancel the Event

Depending on the type of event you are cancelling, your option will be

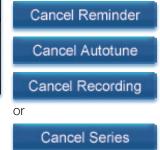

Highlight the option you want and press OK.

#### Step 3: Return to Guide

After you press **OK**, you will return to the Guide.

The program listing will no longer display the event icon.

For more information on cancelling scheduled events, see section 8 My Library.

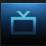

#### **Guide and Favorite Lists**

|            |                          | 7:05 pm                                          | m MINERVA      |  |
|------------|--------------------------|--------------------------------------------------|----------------|--|
|            |                          |                                                  |                |  |
| 35 DSC     | Survivorman              | Sierra Nevada - The Si<br>mountains challenge th |                |  |
| 📩 All      |                          |                                                  |                |  |
| 07/16/2 09 | 7:00 pm                  | 7:30 pm                                          |                |  |
| 35 DS      | Survivorman              |                                                  | Survivorman    |  |
| 36 TLC     |                          |                                                  | Lottery Change |  |
| 37 ANI 1   | Lions of Crocodile River |                                                  |                |  |
| 38 TR/     |                          |                                                  |                |  |
| 39 NIC     | Penguins of Mada         | SpongeBob Squa                                   |                |  |
|            |                          |                                                  |                |  |

While in Guide, you can cycle through your Favorites lists by pressing **GUIDE** repeatedly. Each press will activate the next Favorites list.

|          |               |                          | 7:05 pm                                          | m MINERV       | ş |
|----------|---------------|--------------------------|--------------------------------------------------|----------------|---|
|          | 1             |                          |                                                  |                |   |
| 35 D     |               | Survivorman              | Sierra Nevada - The Si<br>mountains challenge th |                |   |
|          | /<br>Subscril |                          |                                                  |                |   |
| 07/16/20 | 108           | 7:00 pm                  | 7:30 pm                                          |                |   |
| 35 DSC   | : >           | Survivorman              |                                                  | Survivorman    |   |
| 36 TLC   |               |                          |                                                  | Lottery Change |   |
| 37 ANII  |               | Lions of Crocodile River |                                                  |                |   |
| 38 TRA   |               |                          |                                                  |                |   |
| 39 NICH  |               | Penguins of Mada         |                                                  |                |   |
|          |               |                          |                                                  |                |   |

The name of the active Favorites list is shown on the green tab in the picture-in-picture area. This causes Guide to only display the channels included on that Favorites list.

#### Pressing GUIDE

once you have cycled through all Favorites lists will exit Guide.

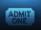

#### Introducing Pay-Per-View

Pay Per View allows you to watch exclusive sporting events and other content in the privacy of your home with no long lines, big crowds, expensive concessions and seats in the "nose bleed" section.

#### Go To Pay-Per-View

Pay-Per-View programs are listed in red.

#### **Buy Pay-Per-View**

| wood       | En States              | 6:12 pm                                               | MINERVA             | Note: Use these steps to purcha |
|------------|------------------------|-------------------------------------------------------|---------------------|---------------------------------|
|            | 122-046                | Tyler Perry's Madea<br>6:00 pm - 8:00 pm, PG-13 \$    |                     | Pay Per Events,                 |
| A.         |                        | Writer-director and star<br>the big screen in this hi |                     | Per Block, and                  |
| 645 TLC-HE | D LA lnk               | pistol-packin' grandmor<br>the big house upside d     | nma alter ego turns | Sports Package                  |
|            |                        |                                                       |                     | Step 1: Pick The                |
| 07/16/2009 |                        |                                                       |                     | Program                         |
| 80 NCAR2:  |                        |                                                       |                     | -                               |
| 81 NCAR2   |                        |                                                       |                     | Highlight the Pay               |
| 82 NCAR2   |                        |                                                       |                     | View program yc                 |
| 83 NCAR2   |                        |                                                       |                     | want to buy and                 |
| 84 VC7ALL  | Tyler Perry's Madea Go |                                                       |                     |                                 |
|            |                        |                                                       |                     | press OK.                       |

е ase s, Pay es.

### e

v Per ou

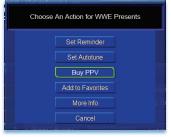

#### Step 2: Buy PPV

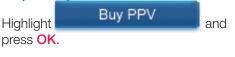

Step 3: Confirm Your Purchase Highlight the box next to Enter PIN and

enter your Pay Per View PIN using the Number Pad (0-9). For more information on PINs, see section 10 Settings.

### 5 Guide and Pay-Per-View

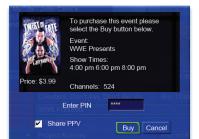

If you want to allow any other user accounts to be able to watch this Pay Per View, highlight the checkbox next to **Share PPV** and press **OK**.

For more information on user accounts, see section **10 Settings**.

Finally, highlight the **Buy** button and press **OK**.

#### Step 4: Watch Your Pay-Per-View

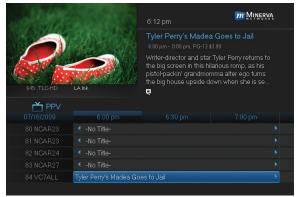

At this point you can watch your pay per view just as you would any other program if it is currently playing.

ADMIT

If you purchased your pay per view program in advance, you can schedule an auto tune or reminder event so that you don't miss it.

For more information

on setting reminders and auto tunes, see **Setting A Reminder, Autotune** or **Recording** earlier in **Guide**.

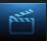

#### Introducing Rentals and VOD (Video on Demand)

Rentals provides access to VOD (Video on Demand) movies and programs. It's like renting from the local video rental store, only better. You can choose from the most recent movies and older favorites, along with favorite TV shows, music videos and local programming.

Unlike pay-per-view which only allows you to watch the program once at the scheduled time, VOD allows you to determine what and when you want to watch, and how often during the rental period. You can even pause, rewind or fast forward just like a videotape or DVD. Rental prices are comparable to prices at your local video store, and some programs may even be free!

VOD Rentals are the ultimate in convenience and entertainment in your home! No more hassles with video rental stores.

#### Go To Rentals

Press MENU, highlight Rentals and press OK.

#### **Browse Rentals**

VOD Rentals are grouped into categories and sub-categories to make finding what you want very easy.

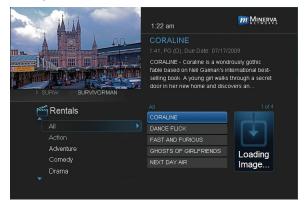

#### Step 1: Pick A Category

The bottom left of your screen lists the main Rental categories.

Highlight a main category and press **OK**.

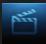

| ALLA               | 1:22 am                                                                                                    | MINERVA                                             |
|--------------------|----------------------------------------------------------------------------------------------------|-----------------------------------------------------|
| 1 SURVE SURVEORMAN | CORALINE<br>1:41, PG (D), Due Date: 07/17/2<br>CORALINE - Coraline is a wondr<br>fable based on Neil Gairman's int<br>selling book. A young girl walks t<br>door in her new home and disco | ously gothic<br>ernational best-<br>hrough a secret |
|                    |                                                                                                    |                                                     |
| Rentals            | All                                                                                                    |                                                     |
| All                | CORALINE                                                                                                    |                                                     |
|                    |                                                                                                    |                                                     |
| AI                 | CORALINE<br>DANCE FLICK                                                                                                    |                                                     |
| All Action         | CORALINE<br>DANCE FLICK<br>FAST AND FURIOUS                                                                                                    | Loading                                             |

### Step 2: Browse The Rentals

When you choose a category, a list of available VOD Rentals for that category are shown to the right.

Highlighting a VOD Rental will list information for that Rental in the upper right portion of the screen.

At any time during this process, you can press the **Left Arrow** key to return to a previous set of categories.

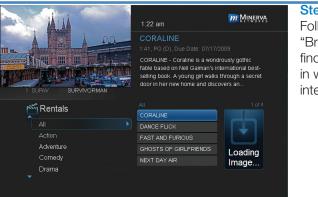

#### **Rent A VOD Rental**

Step 1: Pick A Rental Follow Steps 1-2 for "Browse Rentals" to find a VOD Rental in which you are interested. Press OK.

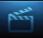

| ALLA .               |               | 1:22 am                                      | MINERVA                                                  |
|----------------------|---------------|----------------------------------------------|----------------------------------------------------------|
|                      |               | CORALINE<br>1:41, PG (D), Due Date: 07/17/20 |                                                          |
|                      | What would ye | ou like to do with this Video?               | usly gothic<br>national best-<br>ough a secret<br>yrs an |
| r Renta              |               | Rental Info                                  | 1 of 4                                                   |
| All                  |               | Expanded Info<br>Cancel                      |                                                          |
| Adventure<br>Cornedy |               | GHOSTS OF GIRLFRIENDS                        | Loading<br>Image                                         |
| Drama<br>T           |               |                                              |                                                          |

Step 2: Rent Highlight Rent and press OK.

### Rental Confirmation National Treasure: Book of Secrets Price: \$5 Share Rental Enter PIN •••• Rent Cancel

#### Step 3: Confirm Your Rental

The confirmation screen appears.

If you want other users to be able to watch this VOD Rental, highlight the **Share Rental** check box and press **OK**.

Now highlight the text box next to Enter PIN and use the Number Pad to enter your PIN, then highlight

Rent and press OK to confirm your VOD Rental.

#### Watch Your VOD Rental

You can play your VOD Rental from Rentals or from My Library.

Note: For information on the My Library, see section 8 My Library.

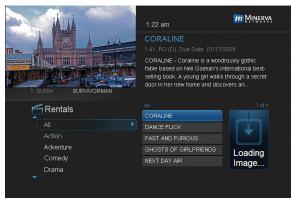

Step 1: Pick Your Rental Highlight your VOD Rental and press OK.

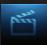

| What would y | /ou like to do w | ith this Video? |
|--------------|------------------|-----------------|
|              | Play From Last   |                 |
|              | Play From Start  |                 |
|              | Expanded Info    |                 |
|              | Cancel           |                 |
|              |                  |                 |

Step 2: Play Your Rental Highlight Play From Start and press OK to start play at the beginning of the program.

If you have already watched part of the program and want to pick up where you left off, highlight **Play From Last** and press **OK**.

#### **Controlling Rental Playback**

While watching a VOD Rental, you can use the Playback Control buttons to pause, rewind, fast forward or stop playback.

Press **PAUSE** to halt playback at the current point.

Fress **REWIND** or **FAST FWD** to reverse or advance playback from the current point.

Press **PLAY** to resume watching at normal speed.

Press **STOP** to exit playback of the program.

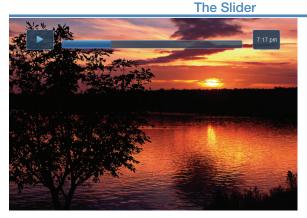

Any time you press one of the Playback Control buttons while watching a previously recorded program, the DVR playback controller is displayed.

The box to the left indicates the playback function in use.

The bar in the middle gives a visual

representation of where you are in the recording. The filled-in portion of the progress bar indicates how much of the recording has been played.

### 7 DVR

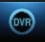

#### Introducing DVR

DVR allows you to record programs digitally without the need for tapes or discs, as well as pause live TV.

### Note: If your set top box does not support Recording, please contact customer service for an upgrade.

#### **Quick Recording**

The fastest and easiest way to begin recording is to use the **RECORD** button on your remote control.

#### Step 1: Start Recording

While watching a program, press **RECORD**. Recording will begin immediately.

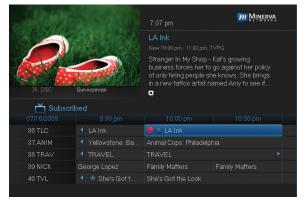

You can also start a quick record in Guide.

Highlight a program you want to record using the **Arrow Keys** and

press **RECORD**.

If the program is currently on, recording will begin immediately. If the program comes on in the future, your

system will record the program for you automatically. Your TV can even be turned off and recording will take place.

#### **General Guidelines About Recordings**

As previously mentioned, your TV can even be turned off and a scheduled recording will still take place.

You can record one program and watch a different program simultaneously.

If two programs are being recorded at the same time, you can only watch one of the recording programs or a program off your DVR list.

#### Pause Live TV (PLT)

Recording capability also allows you to pause live TV (PLT), meaning a channel that you are currently watching. While watching a channel, PLT will temporarily store what you have watched so you can rewind to when you started watching that channel. Changing channels will clear anything you

### 7 DVR

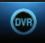

have been watching and will replace it with the new channel you are now watching.

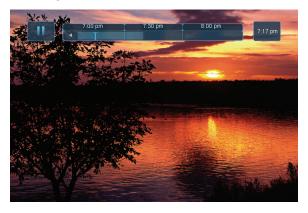

The PLT bar appears whenever you pause, rewind or fast forward live TV.

The center area indicates the amount of TV saved. The "Ibar" shows where you are within that range.

The far left box indicates the current playback function.

The far right box indicates the current time.

#### Controlling Recorded or Live TV

While watching a recorded program or live TV, you can use the Playback Control buttons to pause, rewind, fast forward or stop playback.

Press **PAUSE** to halt playback at the current point.

Press **REWIND** or **FAST FWD** to reverse or advance playback from the current point.

Press **PLAY** to resume watching at normal speed.

Press **STOP** to exit playback of the program.

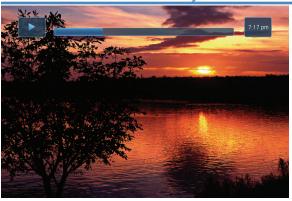

**DVR Playback Controller** 

Any time you press one of the Playback Control buttons while watching a previously recorded program, the DVR playback controller is displayed.

The box to the left indicates the playback function in use.

### 7 DVR

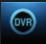

The bar in the middle gives a visual representation of where you are in the recording. The lighter section indicates how much of the recording has been played.

#### The DVR Menu

The DVR item on the Menubar provides access to previously recorded programs, upcoming recordings, prioritize series recordings, schedule an event, and view your recording history.

#### Go To DVR

Press MENU, highlight DVR and press OK.

#### The DVR Menu Quick Reference

| Recorded Programs | <b>Recorded Programs</b> lists programs you<br>have already recorded. Go here to watch, lock<br>or delete these recorded programs. |
|-------------------|----------------------------------------------------------------------------------------------------|
| To Record         | <b>To Record</b> lists all Recording events you have scheduled, and allows you to cancel any future recording events.              |
| Schedule Priority | <b>Schedule Priority</b> allows you to give priority for one series recording over another in the event of a scheduling conflict.  |
| Schedule Event    | Schedule Event allows you to create a recording, reminder or auto tune event for individual or recurring programs.                 |
| Record History    | <b>Record History</b> is a log of when recordings start, complete or are cancelled.                                                |

#### Go To Recordings

|                   | 6:16 pm                                                                                                    | MINERVA                             |
|-------------------|----------------------------------------------------------------------------------------------------|-------------------------------------|
|                   | LA Ink<br>07/16/2009, 6:00 pm, TVPG                                                                          |                                     |
|                   | Kat's Back - Season 3 op<br>returns to Los Angeles a<br>book tour, and the shop'<br>ever—especially since Ki | fter a months-long<br>s busier than |
| 645 TLC-HD LA Ink | ę                                                                                                    |                                     |
|                   |                                                                                                    |                                     |
| × - · · ·         | LA Ink                                                                                                    |                                     |
| Recorded Programs | 💼 M*A*S*H                                                                                                    | 07/16/2009                          |
| To Record         |                                                                                                    |                                     |
| Schedule Priority | 🔟 WWE Superstars                                                                                             | 07/16/2009                          |
| Schedule Event    |                                                                                                    |                                     |
| Record History    |                                                                                                    |                                     |
| <b>~</b>          |                                                                                                    |                                     |

#### Highlight **Recorded Programs** and press **OK**.

A list of your recorded programs appears to the right.

Recordings you have not yet watched are listed with white text; those you have are listed with grey text. If a program is still being

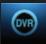

recorded a red dot icon will appear to the left of the program's name.

In the lower right of the info area a percentage full item is shown. This indicates the percentage of total recording space used.

### Whole-Home Icon

Note: The Whole-Home icon means that the recorded program can be viewed from any set top box in the house and will appear to the left of the program's name as seen in the previous graphic.

### Sort Recordings

Highlight **Recorded Programs** and press **OK** to bring up your recording list. The first listing will be highlighted. You can sort your recordings alphabetically by title, by the date recorded, by channel that originally aired the program, or by whether you have or have not viewed the recording.

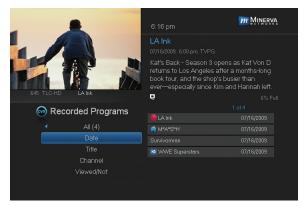

To sort your recordings by any of those categories, press the left arrow button to shift the highlight to the left. Highlight the category you want to use to sort and press **OK**. For example, if you highlight **Date** and press **OK**, your recordings will be sorted by the date

recorded with oldest at the top and newest at the bottom.

You can reverse the sort order for any category by pressing OK again on that category. Using the above example, pressing OK again on Date would put your newest recordings at the top and oldest at the bottom.

### Watch A Recorded Program

### Step 1: Pick A Recording

Highlight the recording you want to watch and press OK.

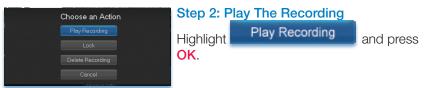

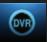

### Step 3: Watch The Recording

You will exit to your recording as it begins playing. The Infobar will appear for a few seconds with a green icon to the right to indicate you are playing a recording.

While watching your recording, you can use any of the Playback Control buttons on your remote just as you would if watching a videotape or DVD.

### Step 4: Return To Live TV

When the recording ends, you will be returned to live TV.

If you want to return to live TV before your recording has ended, press

### STOP

### Lock or Unlock A Recording

Locking a recording prevents the system from deleting a program to make space for new recordings.

Note: You can still manually delete a locked recording. Locking only prevents the system from automatically deleting it.

### Step 1: Pick A Recording

Highlight the recording you want to lock and press OK.

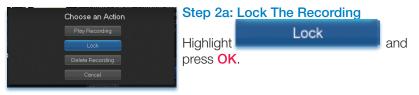

Once a program is locked, a 🔒 appears on the recording's listing.

### Step 2b: Unlock The Recording

If you select a locked program in Step 1, the Lock option will instead be Unlock.

Highlight Unlock and press OK.

When the program is unlocked, the padlock icon is removed.

Deleting A Recording

### Step 1: Pick A Recording

Highlight the recording you want to delete and press OK.

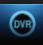

| Choose an Action                                     | Step 2: Delete The Recording       |  |     |
|------------------------------------------------------|------------------------------------|--|-----|
| Play Recording<br>Lock<br>Delete Recording<br>Concel | Highlight<br>press <mark>OK</mark> |  | and |

### Step 3: Confirm Delete

Highlight Yes and press OK to confirm, or No if you change your mind.

### Step 4: Recording Deleted

Once you confirm the deletion, the entry for that recording is removed from the list.

# Note: Once a recording has been deleted, there is no way to get it back. Please take care when deleting recordings.

### Stop a Program Currently Recording

#### Step 1: Pick a Recording

Highlight the recording event you want to stop and press **OK**.

#### Step 2: Stop the Recording

Highlight Stop Recording and press OK.

### Review Programs To Record

You can easily review and cancel programs to be recorded.

### Go To- To Record

Highlight To Record and press OK.

A list of your scheduled future recordings will appear to the right.

The list of programs to be recorded can be sorted by title, date to be recorded, channel airing the program to be recorded, or recordings to be skipped or not.

For more information on sorting items in this list, see Sort Recordings earlier in this section.

### Cancel A Future Scheduled Recording

### Step 1: Pick A Future Scheduled Recording

Highlight the recording event you want to cancel and press OK.

### Step 2: Cancel The Recording Event

Highlight Cancel Recording and press OK.

### Step 3: Recording Canceled

Once you have canceled the recording event, the entry for that recording event is removed from the list.

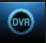

### **Schedule Priority**

When you create series recordings for different programs it is possible that at some point there will be a conflict where two or more different programs come on at the same time. Schedule Priority allows you to pre-determine what program you want to be recorded compared to another.

### Go To Schedule Priority

Highlight Schedule Priority and press OK.

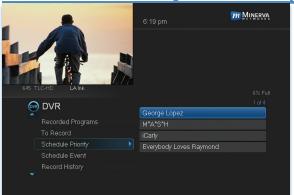

### Change Schedule Priority

Schedule Priority lists all series recordings you have scheduled. The series with the highest priority is listed first. This program will always be recorded in preference to any other series recording.

The series with the lowest priority is listed last. This program will

be skipped in preference to any other series recording.

To adjust the priority for a series, highlight the program you want to change and press **OK**.

You will be presented with the option to **Move Up** or **Move Down** the program in priority. Highlight the option you want and press **OK**. If necessary, repeat this procedure until each series is in the order of priority you want.

### Schedule An Event

You can schedule a recording, reminder or auto tune event in exactly the same way as you would when choosing Schedule Event from Guide.

### Go To Schedule Event

Highlight Schedule Event and press OK.

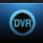

### Edit a Scheduled Event

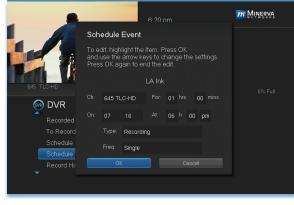

Once you choose Schedule Event the Schedule Event window appears.

Highlight the setting you want to change and press **OK**.

Use the **Up or Down Arrow Keys** to change the setting.

Press **OK** to enter your change.

#### Your Recording History

Record History is a log of all events related to your recordings such as recording started, recording completed or recording cancelled.

### Go To Record History

### Highlight Record History and press OK.

### **Review Record History**

|                   | 6:21 pm                                 | MINERVA<br>NETWORKS | Press the <b>Up and</b><br><b>Down Arrow Keys</b> on |
|-------------------|-----------------------------------------|---------------------|------------------------------------------------------|
|                   | LA Ink                                  |                     | the remote to scroll                                 |
|                   | 07/16/2009 6:02 pm<br>Recording Started |                     | through your record history.                         |
| 645 TLC-HD LA Ink |                                         |                     |                                                      |
| 🗑 DVR             |                                         | 1 of 12             |                                                      |
| ×                 | Rec Start LA Ink                        |                     |                                                      |
| Recorded Programs | Recording Skipped: M*A*S*H              |                     |                                                      |
| To Record         | Rec Stop: M*A*S*H                       |                     |                                                      |
| Schedule Priority | Rec Start M*A*S*H                       |                     |                                                      |
| Schedule Event    | Recording Skipped: Everybody L          |                     |                                                      |
| Record History    |                                         |                     |                                                      |
| •                 |                                         |                     |                                                      |

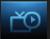

### Introducing My Library

My Library stores all purchased programming, a list of your scheduled reminder and auto tune events, messages about your service, and a log of your Caller ID.

|                           | ne My Library Menu                                                                                                    |
|---------------------------|----------------------------------------------------------------------------------------------------|
| Video                     | Video provides access to your VOD Rentals you have purchased from Rentals.                                                                                                    |
| PPV Events                | <b>PPV Events</b> allows you to view a previously purchased concert, sporting or other pay per view event.                                                                                   |
| Pay Per Block             | <b>Pay Per Block</b> allows you to view purchased pay per view programming in blocks of time rather than for an entire program.                                                              |
| Sports Package            | <b>Sports Package</b> allows you to access all programming for any seasonal sports subscription package you have purchased.                                                                  |
| Reminders                 | <b>Reminders</b> lists all reminder and auto tune<br>events you have created. From here, you can<br>cancel a reminder or auto tune.                                                          |
| Messages                  | Messages allows you to view any messages<br>about your service. Messages may inform you<br>of promotional offers, upcoming Video on<br>Demand events, service upgrades or billing<br>alerts. |
| Caller ID                 | <b>Caller ID</b> offers access to a log of all calls you have received through Caller ID. You can review Caller ID entries and delete individual entries.                                    |
|                           | Go To My Library                                                                                                    |
| Press MENU on your remote | e control, highlight My Library and press OK.                                                                                                    |

#### **Go To Rented Videos**

Highlight Video and press OK.

A list of your purchased VOD Rentals appears to the right.

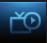

### Watch A Rental Video

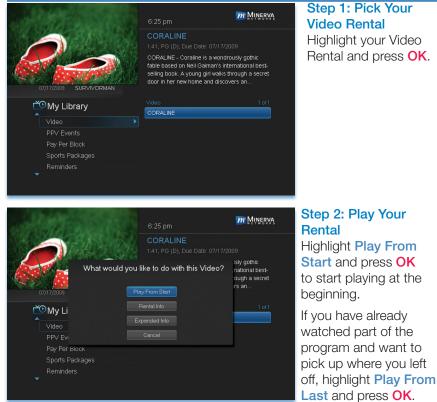

### **Introducing PPV Events**

PPV Events allows you to view a previously purchased concert, sporting or other pay-per-view event.

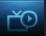

### Go To PPV Events

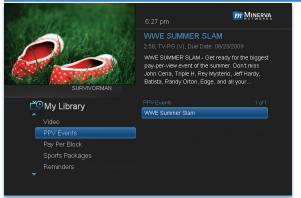

Highlight **PPV Events** and press **OK**. All purchased pay per view events are listed to the right. Highlight the event you want to watch and press **OK** for information and viewing options.

### Introducing Pay-Per-Block

Pay per block allows you to view purchased pay per view programming in blocks of time rather than for an entire program.

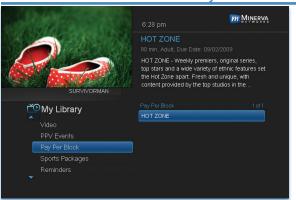

### Go To Pay-Per-Block

Highlight Pay Per Block and press OK. All purchased blocks of pay per view are listed to the right. Highlight the block you want to use and press OK for information and viewing options.

### Introducing Sports Package

Sports Package allows you to purchase and watch a season of sporting events such as NCAA college football or professional basketball.

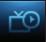

### Go To Sports Package

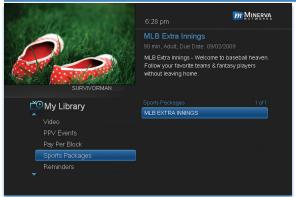

Highlight Sports Package and press OK. A list of all your current subscriptions are listed to the right. Highlight the subscription you want and press OK for information and viewing options.

### **Introducing Reminders**

Reminders lists all reminder and auto tune events you have created. From here you can cancel a reminder or auto tune.

#### Go To Reminders

Highlight Reminders and press OK.

A list of your reminders 🤌 and auto tunes 🕟 appears to the right.

### Cancel A Reminder or Auto Tune

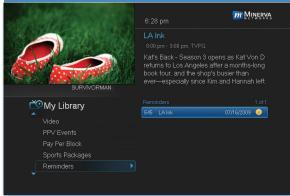

Step 1: Pick The Program Highlight the reminder or auto tune you want to cancel and press

OK.

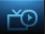

| un the same       | 6:28 pm                                                         | m Minerva    |
|-------------------|-----------------------------------------------------------------|--------------|
|                   | LA Ink<br>8:00 pm - 9:00 pm, TVPG                               |              |
|                   | Kat's Back - Season 3 opens :<br>returns to Los Angeles after a |              |
| What would you li | ke to do with this Reminder?                                    | Hannah left. |
| 🖆 My Li           | ancel Reminder                                                  | 1 of 1       |
|                   |                                                                 |              |
| PPV Events        |                                                                 |              |
| Pay Per Block     |                                                                 |              |
| Sports Packages   |                                                                 |              |
| Reminders         |                                                                 |              |
|                   |                                                                 |              |

### Step 2: Cancel the Auto Tune or Reminder

Highlight Cancel Auto Tune or Cancel Reminder depending on the type of event you are cancelling and press OK.

#### **Introducing Messages**

Messages allows you to view any messages about your service. Messages may inform you of promotional offers, upcoming Video on Demand events, service upgrades or billing alerts.

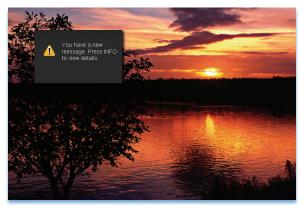

Whenever you receive a new message an alert will appear on your screen. Press **INFO** on your remote to display the message, or press **EXIT** to ignore the alert and view the message later.

Go To Messages Highlight Messages and press OK.

A list of all available messages appears to the right.

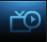

### Read A Message

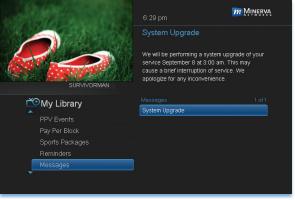

Highlight the message listing you want to read. The full message will be displayed in the Info Area in the upper right-hand corner of your screen.

### Introducing Caller ID

Caller ID offers access to the Caller ID call log. You can review log entries and delete individual entries.

#### Note: You must subscribe to Caller ID to access this feature. Additionally, only certain set top boxes support on-screen Caller ID. Please contact customer service for more information.

Whenever you receive a call, an alert will appear in the upper corner of your screen. This alert will be removed after a few seconds.

|                      | 6:31 pm            | MINERVA        |
|----------------------|--------------------|----------------|
| 645 TLCHD BURKVORMAN | Ellison, Howard P. |                |
| 醛 My Library         |                    |                |
|                      | Ellison, Howard P. | (815) 555-6079 |
| Pay Per Block        |                    |                |
| Sports Packages      |                    |                |
|                      |                    |                |
| Messages             |                    |                |
|                      |                    |                |

### Go To Caller ID

Highlight Caller ID and press OK.

A list of received calls appears to the right.

Highlighting a Caller ID log entry will display the name and number of the caller, and the date and time of the call.

### Delete A Caller ID Entry

### Step 1: Pick The Entry

Highlight the Caller ID listing you want to delete and press OK.

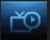

### Step 2: Delete Caller ID Log Entry

Highlight **Delete** and press **OK** to remove the entry, or **Cancel** if you want to keep it.

### 9 Controls

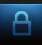

### **Introducing Controls**

# Note: Controls must first be set up in Settings before the Parental Controls on/off button will appear on the Menubar.

Controls let you turn on and off all parental controls for your service. With Parental Controls on, the kids can watch TV without you constantly worrying they may see something inappropriate. With Controls off, adults can watch their programs without repeatedly entering a password.

When Controls are on, titles of programs that exceed your parental control settings will not be shown. Once Controls are turned off, all program titles will be shown.

### Go To Controls

### Press MENU and highlight Parental Controls.

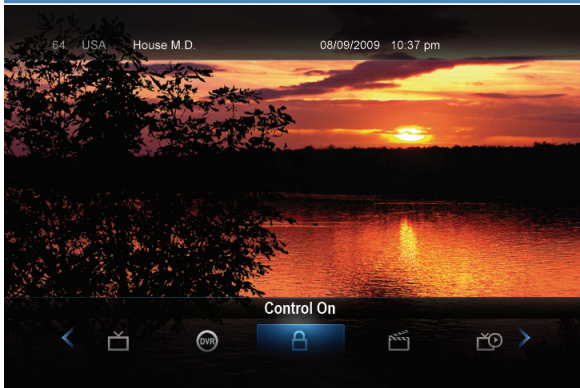

### **Enable/Disable Controls**

The Menu lets you know if controls are on or off.

If parental controls are in effect, the Parental Controls button will say On.

If parental controls have been turned off, the Parental Controls button will say Off.

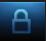

### 9 Controls

### **Disable Controls**

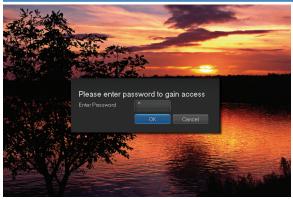

Highlight the Controls icon and press OK to bring up the password screen. Use the Number Pad to enter your parental controls password. Then highlight OK and press OK.

When you disable controls, they will remain that way until you turn them back

on, or the Parental Controls Time Out is reached. The time out is the maximum period of time for which Parental Controls will be disabled.

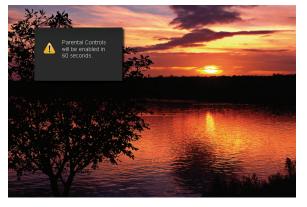

At the end of the Parental Controls Time Out, the system will automatically restore Parental Controls. You will see an alert on the screen just before parental controls are restored.

#### **Enable Controls**

Press **MENU** and highlight **Controls**, then press **OK**. Controls are now in effect.

For more information on creating parental controls and parental control settings, see section **10 Settings**.

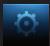

### **Introducing Settings**

Settings gives you control over your video service. You can choose to share rentals, change how alerts appear on your screen, create parental controls and block channels. You can also create accounts for members of your family.

### Go To Settings

Press **MENU** and highlight **Settings**. Then enter your password, highlight **OK** and press **OK**. There are two main sections of Settings: Preferences and Users.

|                      | 9:51 am                                                                            |                                                                          |
|----------------------|------------------------------------------------------------------------------------|--------------------------------------------------------------------------|
|                      | Main Preferences                                                                   |                                                                          |
| 1 SURW No Program    | <ul> <li>Share Rentals</li> <li>Require Login</li> <li>Enable Caller ID</li> </ul> | Channel Blocking Edit<br>Parental Control<br>Caller ID Timeout 5 seconds |
| Settings             | Theme                                                                              | Default                                                                  |
| Preferences<br>Users |                                                                                    | 0 seconds                                                                |
|                      | Hard                                                                               | ware Settings                                                            |
|                      | Submit                                                                             | Cancel                                                                   |

Preferences - settings that affect your overall service. This includes if rentals are shared between users, if users must log in, how on-screen alerts are handled, parental controls and blocked channels that apply to everyone, and what Theme is used.

### Working With Preferences

NOTE: Share Rentals and Require Login are only needed if you intend to use User Accounts (i.e. an account for children).

### Share Rentals

Share Rentals makes Video on Demand rentals available for any user (enabled), or only available to the user who makes the purchase (disabled).

### 🔲 Share Rentals

To turn Share Rentals on or off, highlight the check box and press **OK**.

### **Require Login**

Require Login determines if a user name and password must be entered before being able to use your TV service.

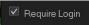

To turn Require Login on or off, highlight the check box and press OK.

### Enable Caller ID

Enable Caller ID turns on or off screen alerts for incoming Caller ID.

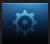

■ Enable Caller ID To turn Enable Caller ID on or off, highlight the check box and press OK.

### **Channel Blocking**

Channel Blocking enables or disables the list of channels you have blocked. Blocked channels do not appear in Guide.

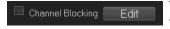

To turn Channel Blocking on or off, highlight the check box and press OK.

To edit the list of channels that are blocked, highlight the Edit button and press OK.

# Note: For details on editing channels to be blocked, see "Channel Blocking Edit" later in this section.

### Parental Control

Parental Control turns all parental control settings on or off for all users.

Parental Control

To turn Parental Control on or off, highlight the check box and press **OK**.

# Note: For details on editing parental controls, see "User Settings" later in this section.

### Caller ID Timeout

Caller ID Timeout determines how long Caller ID notifications remain on screen.

Caller ID Timeout 5 seconds

To set Caller ID Timeout, highlight the option box to the right of Caller ID Timeout and press OK.

Then press the **Right or Left Arrow Key** to rotate to the amount of time you want the alert displayed, then press **OK**.

#### Theme

Theme

Default

For service provider only.

### Autotune Alert

Autotune Alert determines how early an auto tune will be shown once you set an auto tune.

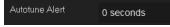

To set Autotune Alert, highlight the option box to the right of Autotune Alert and press

OK. Then press the **Right or Left Arrow Key** to display 0 seconds, 30 seconds, 2 minutes or 5 minutes, then press OK.

0 seconds will display your autotune at the exact time the program begins.

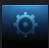

Any of the other settings will trigger the autotune that many seconds or minutes before the program begins.

#### **Hardware Settings**

Hardware Settings

For service provider only.

#### **Channel Blocking**

Channel Blocking Edit displays a list of all channels available. You can then block or unblock any channel. Blocked channels WILL NOT APPEAR in channel lineup.

To block channels, highlight the **Channel Blocking Edit** button and press **OK**.

If no changes have been made on the **Preferences** screen, you will go directly to the list of all available channels. If any changes *have* been made to the main **Preferences** screen and you have not already updated them, a **Save Changes** box will appear. Highlight **YES** and press **OK** if you wish to save these changes. The **Settings Successfully Updated** notice will then appear. Highlight **OK**, and press the **OK** button.

|                   |                | 5 am<br>hel Block | ing                  |                                                           |   |
|-------------------|----------------|-------------------|----------------------|-----------------------------------------------------------|---|
| MARKS I           | 62<br>63<br>64 | CMDY<br>El        | Comedy<br>El Enterte | Central (Pacific)<br>inment Televisio<br>work (Pacific) ( | 6 |
| 1 SURW No Program | 65<br>66       |                   | Spike TV             | (Pacific Feed)<br>erican Country                          |   |
| Preferences       | 67<br>68       |                   |                      | s One (Pacific)<br>levision (Pacific)                     | 8 |
| Users             | 69<br>70       |                   |                      | s Angeles,CA:1<br>C (Minneapolis,                         |   |
|                   |                | Upda              | ite                  | Cancel                                                    |   |

The **Channel Blocking** list will appear.

To block/unblock a channel, highlight the channel entry and press **OK**.

To go to the next screen of channels, press the **Up or Down Arrow Key**. When complete, arrow to update and press **OK**.

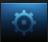

#### Working With Settings/Users

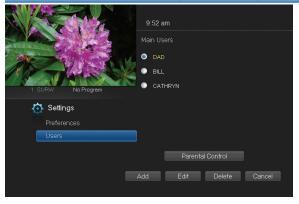

User accounts allows you to have separate parental controls, purchase limits and themes for different family members.

Users Settings allows you to add a user account, edit an existing user account, change parental controls for a user account, or delete a user account.

# Note: The master account is the first account listed and is shown in yellow rather than white. You cannot delete the master account and cannot change the login name for the master account.

#### **Go To Parental Controls**

To change the parental controls for an account, highlight that account and press **OK**. Then highlight **Parental Controls** and press **OK**.

|                   | 9:54 am          |                                 | Parent<br>allows |
|-------------------|------------------|---------------------------------|------------------|
|                   | Parental Control |                                 | ratings          |
|                   | Movie Rating     | R                               | each ι           |
| 11 - The Carl     | TV Rating        | TV MA                           |                  |
| 1 SURW No Program | Unlock Timeout   | 30 minutes                      |                  |
|                   | Block Unrated    |                                 |                  |
| 🔅 Settings        |                  |                                 |                  |
| Preferences       |                  |                                 |                  |
| Users >           |                  | V-Violence<br>F-FantasyViolence |                  |
|                   | Submit           | Cancel                          |                  |

### **Parental Controls**

Parental Controls allows you to set ratings restrictions for each user.

#### **Movie Rating**

Movie Rating determines the highest rating for movies that will not be blocked.

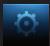

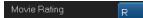

To set Movie Rating, highlight the option box next to Movie Rating and press OK.

Use the Arrow Keys to cycle through available ratings, then press OK.

Note: For more information on movie ratings, see "Movie Ratings" in the back of this book.

### TV Rating

TV Rating determines the highest rating for television that will not be blocked.

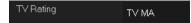

To set TV Rating, highlight the option box next to **TV Rating** and press **OK**. Use the

Arrow Keys to cycle through available ratings, then press OK.

# Note: For more information on TV ratings, see "TV Ratings" in the back of this book.

### Unlock Timeout (Only Available on Master Account)

Unlock Timeout determines how long parental controls will remain disabled when turned off from the Main Menu.

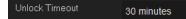

To set Unlock Timeout, highlight the option box next to **Unlock Timeout** and

press OK. Use the Arrow Keys to display from 30 min to 270 min in 30 minute increments, then press OK.

Block Unrated

# Block Unrated (Only Available on Master Account)

Block Unrated allows or blocks any program that does not have a rating.

To turn Block Unrated on or off, highlight the check box and press OK.

 □ S - Sexual Situations
 □ V - Violence

 □ L - Language
 □ F - Fantasy Violence

 □ D - Suggestive Dialogue

#### **Content Rating**

Content Rating determines the type of content that will be blocked:

- S Sexual Situations
- L Language

- V Violence
- F Fantasy Violence
- D Suggestive Dialogue

To block a particular type of content, highlight the check box to the left of that item and press **OK**.

### Save or Discard Parental Control Preferences

Once you have changed any Parental Control Settings, highlight Submit and press OK.

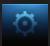

To discard your changes, highlight Cancel and press OK.

### Add A User Account

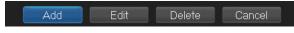

To create a new user account, highlight the Add button and press OK.

Highlight **New Login** to enter the name for the new account and press **OK**. An onscreen keyboard appears.

|                   | 9:55 am          |  |
|-------------------|------------------|--|
|                   | Create New User  |  |
|                   | New Login        |  |
|                   | New Password     |  |
| 1 SURW No Program | Confirm Password |  |
|                   | Theme Default    |  |
| 🔅 Settings        |                  |  |
| Preferences       | Enable Caller ID |  |
| Users             | Internet         |  |
|                   | Enter PIN        |  |
|                   |                  |  |
|                   |                  |  |
|                   |                  |  |
|                   | Continue Cancel  |  |

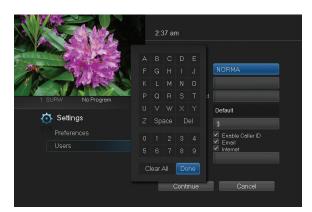

Use the Arrow Keys to highlight a letter or number and press OK to add it to the login name.

Once you have entered the desired name, highlight **Done** and press **OK** to return to the Create New User screen.

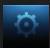

|                      | 2:38 am<br>eate New User                                      |
|----------------------|---------------------------------------------------------------|
| I SURW No Program    | New Lagin NORMA<br>New Password ****<br>Confirm Password **** |
| Settings             | Theme Default Allowance \$100                                 |
| Preferences<br>Users |                                                               |
|                      | Continue Cancel                                               |

Highlight New Password to enter the password for the new account. Use the number pad on your remote to enter the password.

Highlight **Confirm Password** to reenter the password for the new

account. Use the number pad on your remote to re-enter the password exactly.

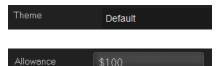

For service provider only.

Highlight Allowance \$ to enter a limit to the amount of Video on Demand/

Rentals that can be purchased per month for the new account. Use the number pad on your remote to enter a whole dollar amount (e.g. 200 to limit the account to \$200.00).

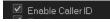

CATHRYN

Highlight the Enable Caller ID check box and press OK to enable or disable Caller ID alerts to appear on screen for this user account.

Enter PIN XXXXXX

Highlight Enter PIN to enter the master account's PIN as a further

way of verifying the master account holder is creating this account. Use the number pad on your remote to enter the PIN.

Now highlight **Continue** and press **OK** to go to the next Add User Account screen.

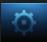

| 1 SURW No Program                | 2:39 am<br>Parental Control - NORMA<br>Movie Rating R<br>TV Reting TV MA |
|----------------------------------|--------------------------------------------------------------------------|
| Settings<br>Preferences<br>Users | S - Sexual Situations L - Language D - Suggestive Dialogue Submit Cancel |

The second Add User Account screen allows you to create parental controls specific to this user.

These parental control settings are identical to the settings shown earlier with the exception that there is no Unlock Timeout or Block Unrated setting.

Once you have entered the settings for the new account, highlight **Submit** and press **OK**.

### Sign Out / Sign In

This function is typically only used if there is more than one user account, usually when a parent adds a child as a new user. The parent's account (master account) controls the child's account (sub account).

#### Log In

First, you check the **Require Log In** box on the master account **Settings/ Preferences** screen. This ensures that the additional users or sub accounts must log in to watch programs. When a new user signs in, parental controls and other set restrictions for that account will be imposed.

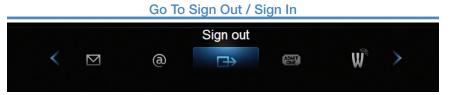

Press the **MENU** button on the remote. Scroll the menu bar to the **Sign Out** icon and click **OK**.

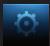

| Sign In<br>Please enter you<br>and Password to |          |  |
|------------------------------------------------|----------|--|
| Name                                           | Meg Ryan |  |
| Password                                       |          |  |
|                                                | Sign In  |  |

You will then be signed out of your account, and the **Sign In** screen will appear. Highlight the **Name** entry box and press **OK**. Use the Up/Down arrows to select the name for the desired account. Then highlight the **Password** entry box and enter the password used for the

desired account, highlight Sign In and press OK.

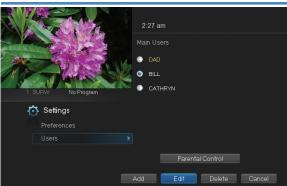

2.42 am

Edit User - BILL

Edit A User Account

To edit a user account, highlight the user account and press **OK**, then highlight the **Edit** button and press **OK**.

Note: The master account is the first account listed and is shown in yellow rather than white.

Using the number pad enter the current password for this account.

New Password \*\*\*\*

芮 Settings

Now highlight **New Password** to change the password. Use the a numeric password.

number pad on your remote to enter a numeric password.

| Confirm Password | Confirm Password |  |
|------------------|------------------|--|
|------------------|------------------|--|

Highlight **Confirm Password** to reenter the password. Use the number

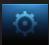

pad on your remote to exactly re-enter the password.

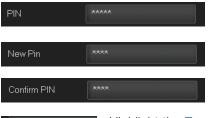

Highlight **PIN** and enter the account's existing PIN.

Highlight **New PIN** and enter a new PIN for this account.

Highlight **Confirm PIN** to re-enter the new PIN.

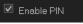

Highlight the **Enable PIN** check box and press **OK** to enable or disable the need to use a PIN.

Once you have made all changes to this account, highlight **Submit** and press **OK**.

### **11** Favorites

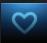

#### **Introducing Favorites**

Favorites allows you to create, edit, choose or delete a list of your favorite channels. You can even have multiple favorites lists.

### Go To Favorites

Press MENU and highlight Favorites, then press OK.

You will be presented with a screen with options to choose, edit, create or delete a favorites list, or cancel.

### Choose A Favorites List

There are two ways to choose a favorites list:

### **Favorites From The Menubar**

Follow the steps above in "Go To Favorites," then highlight **Choose** and press **OK**. Then highlight the favorites list you want and press **OK**.

### **Favorites From Guide**

While in Guide, you can cycle through your favorites lists by pressing **GUIDE**. Pressing **GUIDE** once you have cycled through all favorites lists will exit Guide.

### **Create or Edit A Favorites List**

### Step 1: Create or Edit

Follow the steps above in "Go To Favorites," highlight Create or Edit, and press OK.

### Step 2: Name Your Favorites List

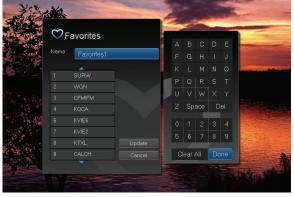

You will see the Favorites create/edit screen. This screen displays every channel offered.

The **Name:** box is already highlighted. Press **OK** to use the on-screen keyboard to change the name for your favorites list.

First, highlight Clear

All and press OK to clear the default name. Highlight each letter in the new name and press OK. Once you have entered the name, highlight Done and press OK.

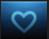

### Step 3: Choose Your Favorite Channels

Highlight a channel to add to or remove from your favorites list and press **OK**. A channel included in the favorites list shows a heart icon  $\heartsuit$  to the right of the channel info.

To go to the next screen of channels, press the **Down Arrow Key**.

To save your favorites list, highlight **Update** at the bottom right of your screen and press **OK**.

To cancel your favorite list without saving it, highlight the **Cancel** button at the bottom right of your screen and press **OK**.

### **Delete A Favorites List**

Step 1: Select Delete

Follow the steps in "Go To Favorites," then highlight **Delete** and press **OK**.

#### Step 2: Select The Favorites List to Delete

Highlight the favorites list you want to delete and press OK.

#### Add or Remove a Single Channel To Favorites While Watching TV Step 1: Pick A Channel

Tune to the channel you want to add or remove from a favorites list and press **OK**.

#### Step 2: Pick An Action

Highlight Add (if this channel is not on any favorite list), **Remove** (if this channel is on every favorite list), or Add/Remove (if this channel is on some favorite lists and not on others) and press OK.

#### Step 3: Pick A Favorites List

Highlight the favorites list to which you want to add or remove the current channel and press OK.

Note: You will not be shown any favorite list which already includes this channel if adding, or which does not include this channel if removing.

Add or Remove a Single Channel To Favorites from Other Screens You can use this same process to add or remove a channel to a favorites list from Guide, My Library/VOD, or Search.

### 12 Search

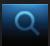

### Introducing Search

Search allows you to enter the name or partial name of a program or video you are looking for and have your service find any program matching the text you enter.

### Go To Search

Press MENU and highlight Search, then press OK.

### Search For A Program

### Step 1: Enter The Program Title

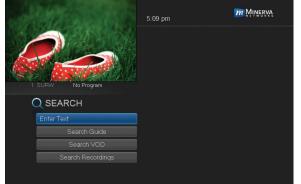

The highlight will be on the **Search** text box when the Search screen appears.

|                   |   | pm |     |    |     | m Minerva |
|-------------------|---|----|-----|----|-----|-----------|
| A CARLON          |   |    | с   |    |     |           |
|                   |   |    |     |    |     |           |
|                   |   |    |     |    |     |           |
| 1 SURW No Program |   |    |     |    |     |           |
|                   |   |    |     |    |     |           |
| Q SEARCH          |   |    |     |    | el  |           |
| HOUSE             |   |    |     |    |     |           |
| Search Guide      |   |    |     |    |     |           |
| Search VOD        |   |    |     |    |     |           |
| Search Recordings | С |    | All | Do | ine |           |
|                   |   |    |     |    |     |           |
|                   |   |    |     |    |     |           |
|                   |   |    |     |    |     |           |

Press **OK** and a keyboard will appear to the right of the screen.

Highlight each letter in the name of the program you want to find, and press **OK** on each. Each time you press **OK** you will see that letter added to the text box.

If you enter a wrong letter, highlight **Del** and press **OK** to go back one space.

If you need to start over, highlight Clear All and press OK.

Once you have entered as much of the program name as you feel necessary, highlight **Done** and press **OK**.

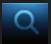

### 12 Search

Note: It is best to enter as little as possible when searching. Usually the first 3 or 4 letters in the name will be enough to find what you want.

#### Step 2: Search

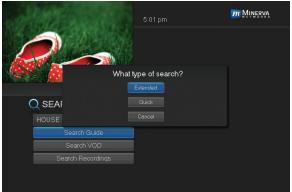

Highlight **Search Guide** and press **OK** to have the system start searching for all programs that match your search criteria.

### Step 3: Pick A Result

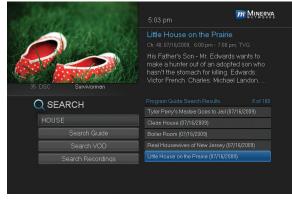

You can now highlight any program or rental listing and press **OK** to...

Watch or record a program if it's on now.

Set a reminder, auto tune or recording for a program if it comes on later.

Add or remove the channel airing it to a favorites list.

You cannot set a reminder, auto tune or recording for Video on Demand rentals.

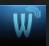

### **Introducing Widgets**

Widgets provides access to up-to-date news headlines, entertainment news, weather, finance, sports scores and other information.

### Go To Widgets

Press **MENU** on your remote control and highlight **Widgets** using the **Arrow Keys** then press **OK**.

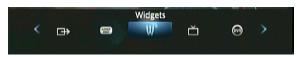

The main menu is replaced with the Widgets menu.

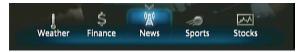

### Using Widgets

Each icon on the Widgets menu provides access to information related to that icon. For example the News icon will display the latest news headlines. The following Widgets, however, are interactive.

### Stocks Widget

This widget allows you to view stock specific stock quotes. Follow these steps to operate the Stocks Widget.

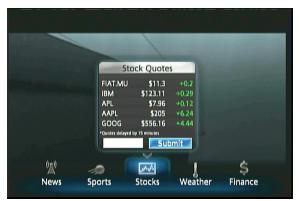

### Step 1: Bring up the Stocks Widget

Select the Stocks Widget from the Widget Menu Bar. The Stock Quotes window will appear either showing no stocks if you have not used the widget before, or it will appear with the last five stock quotes you submitted.

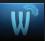

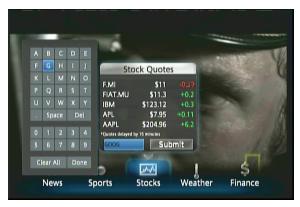

### Step 2: Bring up the Keypad

To get to the keypad, you will use the Arrow Keys to highlight the white text box then press OK on the remote. The keypad will appear.

### Step 3: Using the Keypad

Using the Arrow Keys,

select a letter, then press **OK**. Repeat this until you're done entering the stock ticker symbol, then select **Done** and press **OK**. The keypad will disappear and return you to the Stock Quotes window.

### Step 4: Acquire Stock Quotes

Using the **Arrow Keys**, select **Submit**. The Stock Quotes window will refresh with the newest stock quote listed at the bottom.

#### **Twitter Widget**

This widget allows you to access your Twitter account. Follow these steps to operate the Twitter Widget.

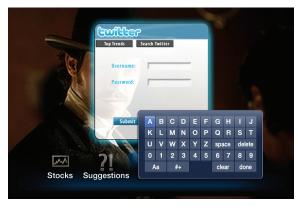

### Step 1: Bring up the Twitter Widget

Select the Twitter Widget from the Widget Menu Bar and press **OK** on your remote. The Sign In screen will appear.

#### Step 2: Entering Username and Password

Once the Sign-In

screen appears, use the **Arrow Keys** to highlight the **Username** Text Box. Press **OK** on your remote to bring up the Key Pad. Using the **Arrow Keys**, select a letter or number and then press **OK**. Repeat this until you've entered your Twitter Username. Use the **Arrow Keys** to

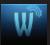

highlight **Done**, and press **OK** on your remote. Use the **Arrow Keys** to highlight **Password**, and repeat this process to enter your Twitter password. Then use the **Arrow Keys** to highlight **Submit** and press **OK** on your remote to bring up your Tweets.

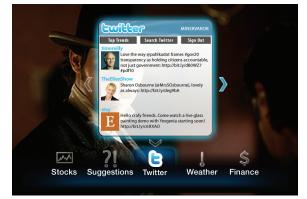

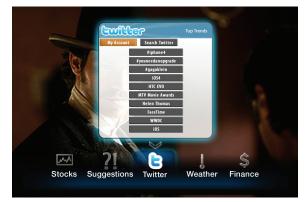

#### Step 3: Navigate your Twitter Account

Once you've signed in, your Twitter Account will appear. Use your **Arrow Keys** to navigate your Twitter Account to view other Tweets, Top Trends, Search, or Sign Out categories. Highlight, and press **OK** on your remote.

#### Step 4: Top Trends

If you selected **Top Trends**, arrow down to the desired topic and press **OK** on your remote to view the Top Trend.

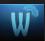

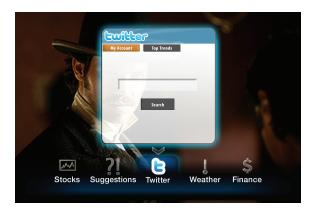

### Step 5: Search Twitter

If you selected Search, arrow to the white text box and press **OK** to bring up the Key Pad. Use the same process in step 2 to enter your search topic.

### Step 6: Sign Out of your Twitter Account

Depending on the screen you are viewing, either arrow to Sign Out Sign Out and press OK on your remote, or arrow to My Account My Account and press OK to bring up the Sign Out button. Once you've highlighted Sign Out and press OK, you will be returned to the Widgets Menu Bar.

#### ADB 3721 WN Set Top Box

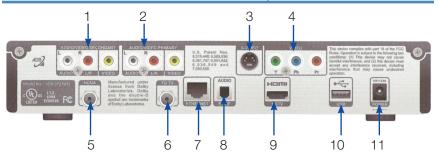

- 1. Secondary Video/Stereo Audio R/L (Video/Audio Left/Audio Right) Connects the set top box to your TV or VCR to provide good quality video and stereo audio.
- Primary Video/Stereo Audio R/L (Video/Audio Left/Audio Right) Connects the set top box to your TV or VCR to provide good quality video and stereo audio.
- 3. S-Video Connects the set top box to your TV to provide highquality video - provides video only.
- 4. Component (HD Analog) Output (Video/Audio Left/Audio Right) Connects the set top box to your TV or VCR to provide high definition quality video and stereo audio.
- 5. HCNA Coax Port Connects the set top box to a HCNA wall socket using coax wiring.
- 6. **RF Modulated Output to TV Connects the set top box to your TV** using a standard coax cable provides audio and video.
- 7. Ethernet Connects the set top box to the video service using a CAT5 Ethernet cable.
- 8. S/PDIF Connects the set top box to a home theater system to provide surround sound audio provides audio only.
- 9. HDMI (High Definition Media Interface) Connects the set top box to your HDTV using an HDMI cable provides audio and video.
- 10. USB (Universal Serial Bus) Connects the set top box to technician's equipment and other devices.
- 11. Power Adapter Provides power to the set top box.

#### ADB 5721 WNX Set Top Box

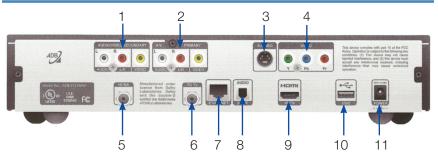

- Secondary Video/Stereo Audio R/L (Video/Audio Left/Audio Right) Connects the set top box to your TV or VCR to provide good quality video and stereo audio.
- Primary Video/Stereo Audio R/L (Video/Audio Left/Audio Right) Connects the set top box to your TV or VCR to provide good quality video and stereo audio.
- 3. S-Video Connects the set top box to your TV to provide highquality video - provides video only.
- Component (HD Analog) Output (Video/Audio Left/Audio Right) Connects the set top box to your TV or VCR to provide high definition quality video and stereo audio.
- 5. HCNA Coax Port Connects the set top box to a HCNA wall socket using coax wiring.
- 6. **RF Modulated Output to TV Connects the set top box to your TV** using a standard coax cable - provides audio and video.
- 7. Ethernet Connects the set top box to the video service using a CAT5 Ethernet cable.
- 8. S/PDIF Connects the set top box to a home theater system to provide surround sound audio provides audio only.
- 9. HDMI (High Definition Media Interface) Connects the set top box to your HDTV using an HDMI cable provides audio and video.
- 10. USB (Universal Serial Bus) Connects the set top box to technician's equipment and other devices.
- 11. Power Adapter Provides power to the set top box.

#### Amino A140 Set Top Box

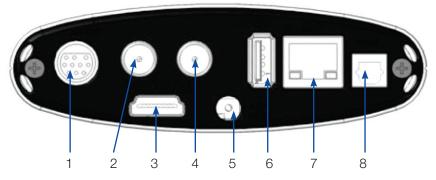

- Audio Visual Out (Composite Video and Stereo Audio) Connects the set top box to your TV or VCR to provide good quality video and stereo audio - custom Amino cable has 10-pin connector at set top box end and yellow, red and white RCA connectors at TV/ VCR end. Network Connects the set top box to the video service using a CAT5 Ethernet cable.
- 2. Out Connects the set top box to the TV using a standard coax cable provides video and audio.
- HDMI (High Definition Media Interface) Connects the set top box to an HDTV to provide best quality HDTV - provides video and audio.
- 4. In Connects the set top box to the video service using a standard coax cable provides audio and video.
- 5. **5V DC Provides power to the set top box.**
- 6. USB (Universal Serial Bus) Connects the set top box to technician's equipment and other devices.
- 7. Network Connects the set top box to the video service using a CAT5 Ethernet cable.
- 8. Phone Connects the set top box to telephone service to provide onscreen Caller ID.

### Amino 540 Set Top Box

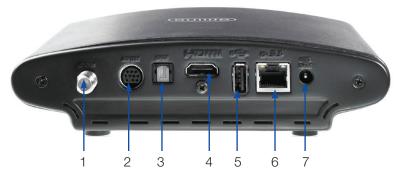

- 1. Out Connects the set top box to the TV using a standard coax cable provides video and audio.
- 2. S-Video Connects the set top box to your TV to provide highquality video - provides video only.
- Optical Audio (S/PDIF) Connects the set top box to a home theater system to provide surround sound audio - provides audio only.
- HDMI (High Definition Media Interface) Connects the set top box to an HDTV to provide best quality HDTV - provides video and audio.
- 5. USB (Universal Serial Bus) Connects the set top box to technician's equipment and other devices.
- 6. Network Connects the set top box to the video service using a CAT5 Ethernet cable.
- 7. Power Provides power to the set top box.

### Movie Ratings

### MPAA (Motion Picture Association of America) Ratings System

GENERAL AUDIENCES

G – General Audience

This is a film which contains nothing which would, in the view of the MPAA Rating Board, be

offensive to parents whose younger children view the film.

PG PARENTAL GUIDANCE SUGGESTED SOME MATERIAL MAY NOT BE SUITABLE FOR CHILDREN

### PG – Parental Guidance Suggested

The theme of a PG-rated film may itself call for parental guidance. There may be some profanity

in these films. There may be some violence or brief nudity. But these elements are not deemed so intense as to require that parents be strongly cautioned beyond the suggestion of parental guidance. There is no drug use content in a PG-rated film.

PG-13 PARENTS STRONGLY CAUTIONED (Some Material May Be Inappropriate for Children Under 13

### PG-13 – Parents Strongly Cautioned

A PG-13 film is one which, in the view of the MPAA Rating Board, leaps beyond the

boundaries of the PG rating in theme, violence, nudity, sensuality, language, or other contents, but does not quite fit within the restricted R category. Any drug use content will initially require at least a PG-13 rating.

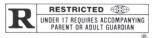

### **R** – Restricted

An R-rated film may include hard language, or tough violence, or nudity within sensual scenes,

or drug abuse or other elements, or a combination of some of the above, so that parents are counseled to take this advisory rating very seriously.

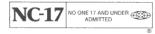

### NC-17 – No Children 17 or Under

NC-17 does not necessarily mean "obscene or pornographic" in the often accepted or legal

meaning of those words. The MPAA Review Board does not and cannot mark films with those words. These are legal terms and for courts to decide. The reasons for the application of an NC-17 rating can be violence or sex or aberrational behavior or drug abuse or any other elements which, when present, most parents would consider too strong and therefore offlimits for viewing by their children.

For more information on the MPAA or the MPAA ratings system, please visit www.mpaa.org.

### **TV Ratings**

### TV Parental Guidelines Ratings System

The TV Parental Guidelines ratings provides program ratings, and content ratings to provide a clearer idea of the reason for a program's rating.

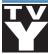

### **Program Ratings**

### TV-Y – All Children

This program is designed to be appropriate for all children.

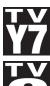

### TV-Y7 – Directed to Older Children

This program is designed for children age 7 and above. It may include mild fantasy violence or comedic violence.

### TV-G – General Audience

Most parents would find this program suitable for all ages.

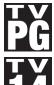

### **TV-PG – Parental Guidance Suggested** This program contains material that parents may find unsuitable

for younger children.

### TV-14 – Parents Strongly Cautioned

This program contains some material that many parents would find unsuitable for children under 14 years of age.

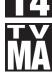

### TV-MA – TV Mature Audience Only

This program is specifically designed to be viewed by adults and therefore may be unsuitable for children under 17.

### **Content Ratings**

Content Ratings are shown just below the program rating.

### FV: Fantasy Violence (only applied to TV-Y7)

For those programs where fantasy violence may be more intense or more combative than other programs in this category.

The meaning of a content rating increases as the program rating increases.

| V: Violence  | TV-PG: Moderate; TV-14: Intense; TV-MA: Graphic |
|--------------|-------------------------------------------------|
| S: Sexuality | TV-PG: Some; TV-14: Intense; TV-MA: Explicit    |
| L: Language  | TV-PG: Infrequent; TV-14: Strong; TV-MA: Crude  |
| D: Dialogue  | TV-PG: Some; TV-14: Intense; TV-MA: Not used    |

For more information on TV Parental Guidelines Monitoring Board and its rating system, please visit www.tvguidelines.org.

### Notes

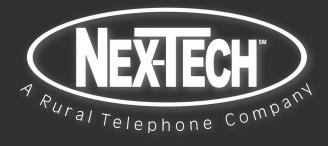

Courtland 312 Main St. 785-374-4441

Great Bend 1810 Broadway Avenue 620-792-3908

> Hoxie 825 Main 785-675-2400

Osborne 221 West Main 785-346-2199

Plainville 112 South Main 785-434-4946

Stockton 523 Main 785-425-6750 Downs 901 Morgan Avenue 785-454-6025

> Hays 2418 Vine 785-625-7070

Lenora 145 North Main 785-567-4281

Quinter 1127 Castle Rock 785-754-2108

Russell 238 East Wichita 785-483-5555

WaKeeney 137 North Main 785-743-2747 Great Bend 3705 10th Street 620-792-3908

Hill City 118 West Main 785-421-2916

Norton 117 North Norton 785-877-4135

Phillipsburg 770 4th Street 785-543-6694

Smith Center 705 North F 785-282-3535

Instructional tutorials on how to use the features of your Nex-Tech TV service are available under the RENTALS section of your Menu bar.

Nex-Tech Help Desk 888.565.3200 Monday – Friday 7:00 a.m. – 11:00 p.m. Saturday - Sunday 9:00 a.m. – 6:00 p.m.